Na ekranie pojawi się nagłówek nowej dyspozycji sprzedaży. Edycję rozpoczynamy od niebieskiego pola KONTRAHENT. W to pole należy wpisać jakąś informację o kontrahencie. To może być fragment nazwy, nip, itd. Następnie naciskamy klawisz Enter. Otrzymamy wykaz kontrahentów, którzy w swoich danych maja wpisana przez nas informację. Podświetlamy kontrahenta dla którego będzie ta sprzedaż. Ekran wygląda następująco:

## 0 成当 0 0 0 1 2 2 ÎС

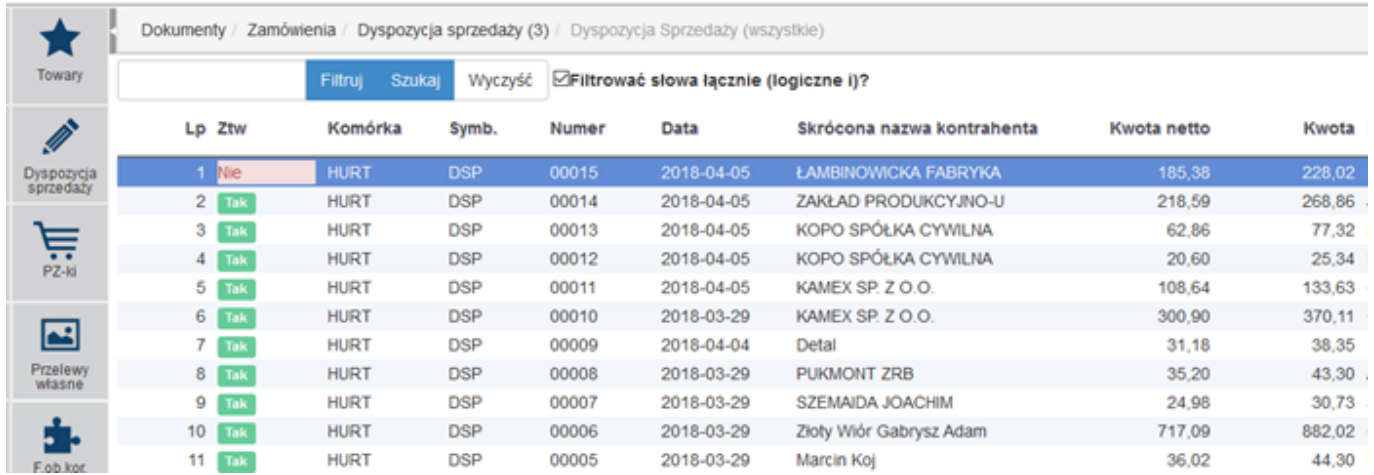

Aby sporządzić protokół z testu urządzenia należy w pole "ident urządzenia" wpisać identyfikator testowanego urządzenia a następnie kliknąć przycisk "WYŚLIJ ZAPYTANIE".

 $\overline{1}$ 19/11/2018 FOK/001/09/2018 369/2018

0017 ACKERMANN ACKERMANN FAHRZEUGBAL

Wpłaty: Wypłaty:

Na ekranie pojawi się treść protokołu. Należy wypełnić poszczególne pola zgodnie z poleceniami. Po wypełnieniu wszystkich pól należy kliknąć przycisk "ZAKOŃCZ". Na ekranie pojawi się informacja z identyfikatorem urządzenia do którego załączono protokół.

Wypełnianie protokołu można przerwać w każdej chwili klikając ikonkę "domku" u góry ekranu. Jeśli zechcemy wrócić do edycji tego protokołu to ponownie wpisujemy identyfikator tego samego urządzenia i pojawi się na ekranie treść protokołu, którego edycję przerwaliśmy.

W kartotece urządzień serwisowanych mamy pole "Wyrób ident"[WorkAssetOuts.WareIdent]. W to pole należy wpisać identyfikator pozycji z katalogu towarów i usług, który będzie określał z jakiego rodzaju urządzeniem mamy do czynienia. Zaś w tym towarze w polu "Plik obr."[KS BLOZ] wpisujemy identyfikator typu protokołu jaki obowiązuje przy tego rodzaju urządzeniu.

Last update: 2018/11/23 wybor-urzadzenia-do-testu-2676 http://www.firmatic.pl/dokuwiki/doku.php?id=wybor-urzadzenia-do-testu-2676&rev=1542984307 15:45

Plik z przygotowanym szablonem protokołu musi mieć właściwą strukturę. Jest to plik w formacie xml.

Przykład pliku szablonu protokołu:

Początek pliku:

```
\langle <?xml version=,,1.0" encoding=,,iso-8859-2" standalone=,,yes" ?>
<firmatic rproc='mbpro_2691.p' token='' codebreakpoint='2691'>
<table name='Brooklyn PLUS DAC037-18'>
<lastaction lp='0'><flag_ok>yes</flag_ok><error>Brooklyn PLUS DAC037-18</error></lastaction>
```
Linie:

Linia z polem tekstowym:

<linia typ='tekst'><lp label='headless'>1</lp><field>RegistrationNumber</field><etykieta label='etykieta'>Board serial number</etykieta><numer\_szablonu/><numrecassetout/><wartosc label='wartosc' editable='true' editmode='inner\_static' input\_proc\_num='2694'>Board serial number ZDB</wartosc></linia>

Linia z polem logicznym:

<linia typ='log'><lp label='headless'>4</lp><field></field><etykieta label='etykieta'>Check if there are no missing or incorrectly mounted elements.</etykieta><numer\_szablonu/><numrecassetout/><wartosc label='wartosc' editable='true' editmode='inner\_static' input\_proc\_num='2694'><checkbox value='false'></checkbox>false</wartosc></linia>

Koniec pliku: <linia typ='end'><lp proc\_num='2699'>0</lp><mode z='z'>999</mode><br/>button\_name>Zakoncz</button\_name><numer\_szablonu/><numrecassetout/> </linia> </table> </firmatic>

## [Ogólne zasady posługiwania się programem FIRMATIC - wersja graficzna](http://www.firmatic.pl/dokuwiki/doku.php?id=ogolne_zasady_poslugiwania_sie_programem_firmatic_-_interface_graficzny)

From: <http://www.firmatic.pl/dokuwiki/>- **Firmatic**

Permanent link: **<http://www.firmatic.pl/dokuwiki/doku.php?id=wybor-urzadzenia-do-testu-2676&rev=1542984307>**

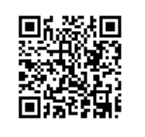

Last update: **2018/11/23 15:45**